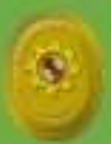

# **MAHKAMAH AGUNG REPUBLIK INDONESIA** DIREKTORAT JENDERAL BADAN PERADILAN AGAMA

# **PETUNJUK TEKNIS<br>& PENGGUNAAN**

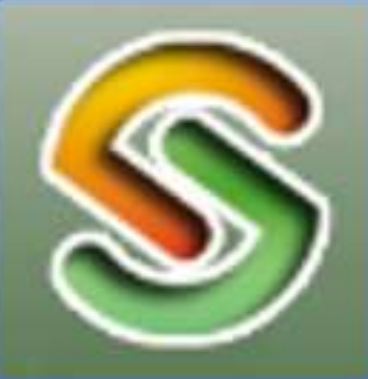

**SIPINTRR** 

SISTEM PENINGKATAN PROFESIONALITAS **TENAGA TEKNIS PERADILAN AGAMA** (SIPINTAR)

#### **A. PENDAHULUAN**

Aplikasi Sistem Peningkatan Profesionalitas Tenaga Teknis Peradilan Agama (SIPINTAR) Ditjen Badilag merupakan aplikasi berbasis web mobile friendly, mudah diakses melalui smart phone baik android maupun ios yang efektif, efisien dan berkelanjutan, menyediakan data dan dokumentasi kegiatan serta ragam materi pengembangan kompetensi tenaga teknis peradilan agama, terintegrasi dengan SIKEP Mahkamah Agung RI, berkolaborasi dengan pengadilan tingkat banding di lingkungan peradilan agama dan Balitbang Diklat Kumdil Mahkamah Agung RI serta Komisi Yudisial RI.

Maksud dari dibangunnya Aplikasi Sistem Peningkatan Profesionalitas Tenaga Teknis Peradilan Agama (SIPINTAR) Ditjen Badilag adalah agar kegiatan pengembangan kompetensi tenaga teknis peradilan agama, khususnya kegiatan bimbingan teknis lebih **terukur melalui pre test-post test sebagai dasar penerbitan sertifikat**, data terpusat dan terdokumentasi dengan baik, aplikasi ini akan menampung seluruh kegiatan pengembangan kompetensi yang diselenggarakan oleh Ditjen Badilag dan pengadilan tingkat banding di lingkungan peradilan agama sehingga menyediakan ragam materi yang dapat dimanfaatkan oleh seluruh tenaga teknis peradilan agama dalam mengembangkan kompetensinya (merata).

Seluruh tenaga teknis di lingkungan peradilan agama dapat mengikuti dan dapat mengakses kapan saja dan dimana saja semua kegiatan pada Aplikasi Sistem Peningkatan Profesionalitas Tenaga Teknis Peradilan Agama (SIPINTAR) Ditjen Badilag. Peserta akan memperoleh materi dari narasumber yang kompeten dalam bidangnya dan bagi peserta yang memenuhi kriteria yang ditentukan Ditjen Badilag akan memperoleh sertifikat

#### **B. PERSIAPAN**

Sarana yang diperlukan untuk mengakses Aplikasi Sistem Peningkatan Profesionalitas Tenaga Teknis Peradilan Agama (SIPINTAR) meliputi:

- 1. Personal Komputer/ laptop atau *smartphone/* tablet;
- 2. Jaringan internet yang stabil, disarankan:
	- a. Kecepatan koneksi internet minimal 2 Mbps;
	- b. Direkomendasikan menggunakan modem pribadi (Telkomsel atau Indosat);

c. Hindari menggunakan jaringan wifi kantor yang menggunakan telkomspeedy, kecuali menggunakan jaringan fiberoptik (maksimal 10 Mbs untuk 20 user).

# **C. ALAMAT WEBSITE**

Adapun URL (*Uniform Resource Locator)* Aplikasi Sistem Peningkatan Profesionalitas Tenaga Teknis Peradilan Agama (SIPINTAR) atau yang biasa di sebut dengan alamat website adalah **https://sipintar.badilag.net/**

# **D. HALAMAN AWAL**

Setelah anda memasukan URL atau Alamat website Aplikasi Sistem Peningkatan Profesionalitas Tenaga Teknis Peradilan Agama (SIPINTAR) **https://sipintar.badilag.net/**, pada kolom URL browser anda maka tampilan halaman utama akan tampak seperti pada **gambar 1.**

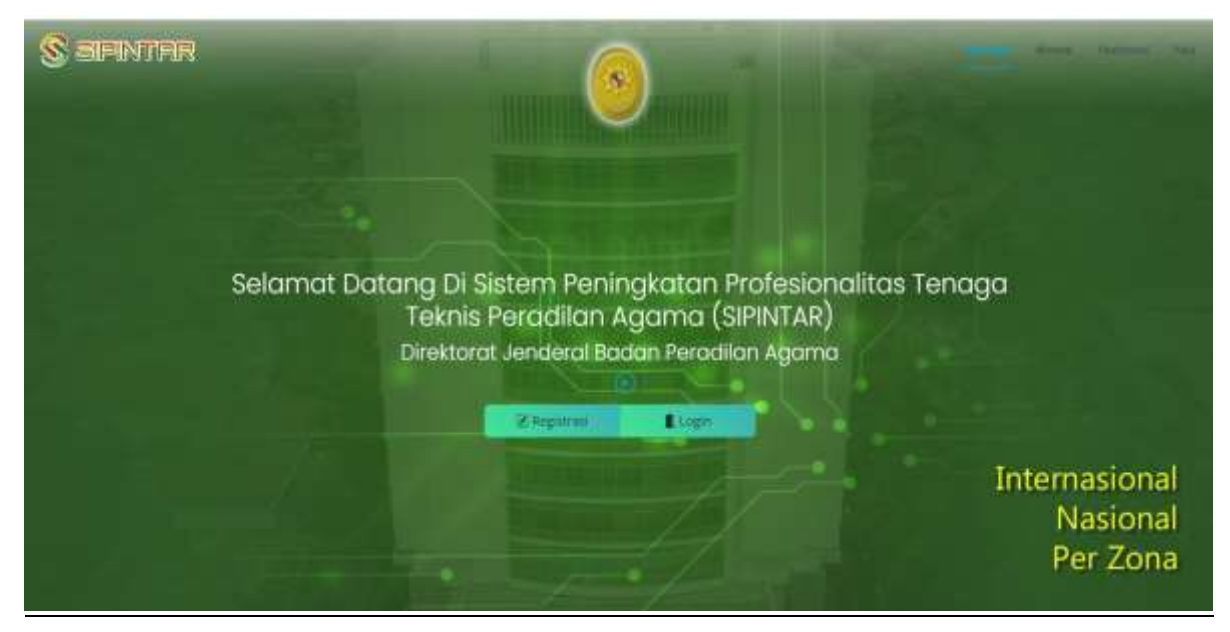

**gambar 1** *Tampilan halaman utama aplikasi SIPINTAR*

## **E. HALAMAN MENU**

Pada Halaman awal website Aplikasi Sistem Peningkatan Profesionalitas Tenaga Teknis Peradilan Agama (SIPINTAR) terdapat beberapa menu yang dapat kita akses dengan hanya menekan tombol menu pada halaman tersebut. Untuk lebih jelasnya mari kita perhatikan **gambar 2** dibawah ini

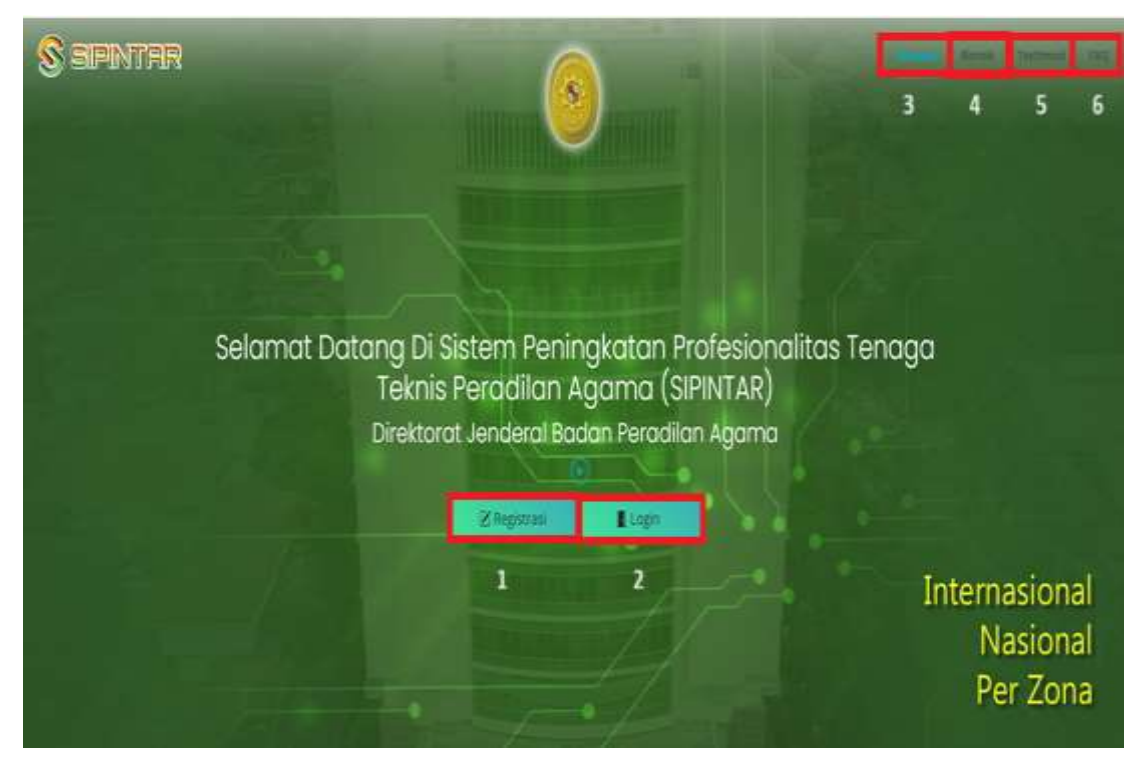

**gambar 2** *Tampilan halaman menu pada aplikasi SIPINTAR*

Keterangan nomor pada gambar 2:

- 1. Tombol untuk registrasi peserta kegiatan pada aplikasi SIPINTAR
- 2. Tombol untuk login peserta kegiatan pada aplikasi SIPINTAR
- 3. Tombol Beranda untuk melihat halaman utama (*Home)* pada aplikasi SIPINTAR
- 4. Tombol yang akan mengarahkan anda untuk melihat kegiatan Bimtek, Kuliah Umum, Webinar, Diskusi Hukum, Sosialisasi, FGD ataupun Workshop
- 5. Tombol yang akan mengarahkan anda untuk untuk melihat testimoni narasumber atau peserta yang telah mengikuti kegiatan pada aplikasi SIPINTAR
- 6. Tombol yang akan mengarahkan anda untuk melihat daftar pertanyaan yang sering diajukan (FAQ) tentang aplikasi SIPINTAR

Selain menggunakan tombol menu-menu diatas, anda juga dapat melihat menu menu tersebut dengan cara men*-scroll/*gulir kebawah dan keatas pada halaman utama aplikasi SIPINTAR

*Manual* **4** *Book* **Sistem Peningkatan Profesionalitas Tenaga Teknis Peradilan Agama (SIPINTAR)**

#### **F. PESERTA**

Pada dasarnya seluruh warga peradilan agama dapat mengikuti kegiatan, baik itu berupa bimbingan teknis (online dan offline), kuliah umum, diskusi hukum, webinar, sosialisai, forum group discusion (FGD) ataupun workshop secara bebas, namun untuk menjadi peserta yang terdaftar dan berhak untuk mengikuti *pre-test* dan *post-test* untuk mendapatkan **sertifikat** dalam pelaksanaan sebuah kegiatan pada aplikasi Sistem Peningkatan Profesionalitas Tenaga Teknis Peradilan Agama (SIPINTAR) harus memenuhi syarat tertentu.

Adapun persyaratan untuk menjadi peserta suatu kegiatan pada aplikasi Sistem Peningkatan Profesionalitas Tenaga Teknis Peradilan Agama (SIPINTAR) dan berhak mendapatkan sertikat elektronik (e-sertifikat) adalah sebagai berikut:

- 1. Peserta adalah merupakan pegawai di lingkungan peradilan agama;
- 2. Peserta sesuai dengan kriteria peruntukannya berdasarkan pada surat pemanggilan peserta/surat undangan yang diumumkan melalui website badilag.net ataupun media lainnya;
	- *Contoh***:** untuk kegiatan bimbingan teknis peningkatan kompetensi tenaga teknis peradilan agama yang diselenggarakan khusus bagi tenaga teknis peradilan agama, maka peserta yang dapat mengikuti dan login hanyalah para tenaga teknis (ketua, wakil, hakim, panitera, panitera muda, panitera pengganti, jurusita dan jurusita pengganti) di lingkungan peradilan agama.
- 3. Peserta telah melakukan registrasi dan verifikasi akun pada aplikasi Sistem Peningkatan Profesionalitas Tenaga Teknis Peradilan Agama (SIPINTAR) melalui email ataupun aplikasi Whatsapp yang telah terdaftar pada aplikasi SIKEP Mahkamah Agung RI;
- 4. Peserta melakukan Login pada aplikasi Sistem Peningkatan Profesionalitas Tenaga Teknis Peradilan Agama (SIPINTAR);
- 5. Peserta telah mendaftar pada salah satu kegiatan yang akan dilaksanakan menggunakan aplikasi Sistem Peningkatan Profesionalitas Tenaga Teknis Peradilan Agama (SIPINTAR) sehari sebelum pelaksanaan kegiatan dilaksanakan;
- **Contoh:** Pelaksanaan kegiatan akan dilaksanakan pada tanggal 14 Juli 2023, maka waktu pendaftaran adalah tanggal 13 Juli 2023 hingga pukul 23:59 WIB (Waktu Indonesia bagian lain menyesuaikan), setelah waktu tersebut pendaftaran ditutup.
- 6. Peserta mengikuti *Pre-test* menggunakan aplikasi e-learning badilag yang telah terintegrasi dengan aplikasi Sistem Peningkatan Profesionalitas Tenaga Teknis Peradilan Agama (SIPINTAR);
- 7. Peserta mengikuti kegiatan dengan aktif dan melakukan presensi pada *link* yang telah disediakan pada aplikasi Sistem Peningkatan Profesionalitas Tenaga Teknis Peradilan Agama (SIPINTAR);
- 8. Peserta mengikuti *Post-test* menggunakan aplikasi e-learning badilag yang telah terintegrasi dengan aplikasi Sistem Peningkatan Profesionalitas Tenaga Teknis Peradilan Agama (SIPINTAR);
- 9. Peserta dinyatakan **Lulus** oleh sistem/panitia dan berhak mendapatkan sertikat elektronik (e-sertifikat);
- 10. Peserta men*download*/mengunduh sertikat elektronik (e-sertifikat) pada link yang telah disediakan dalam aplikasi e-learning badilag yang telah terintegrasi dengan aplikasi Sistem Peningkatan Profesionalitas Tenaga Teknis Peradilan Agama (SIPINTAR).

## **G. REGISTRASI PESERTA**

Untuk melakukan reistrasi dapat dilakukan dengan cara menekan tombol **E Registrasi** pada halaman utama Aplikasi Sistem Peningkatan Profesionalitas Tenaga Teknis Peradilan Agama (SIPINTAR) seperti telah ditunjukan pada **gambar 2** diatas. Setelah anda meng-klik tombol tersebut, maka anda akan disajikan halaman selanjutnya sebagaimana tampak pada **gambar 3** dibawah ini

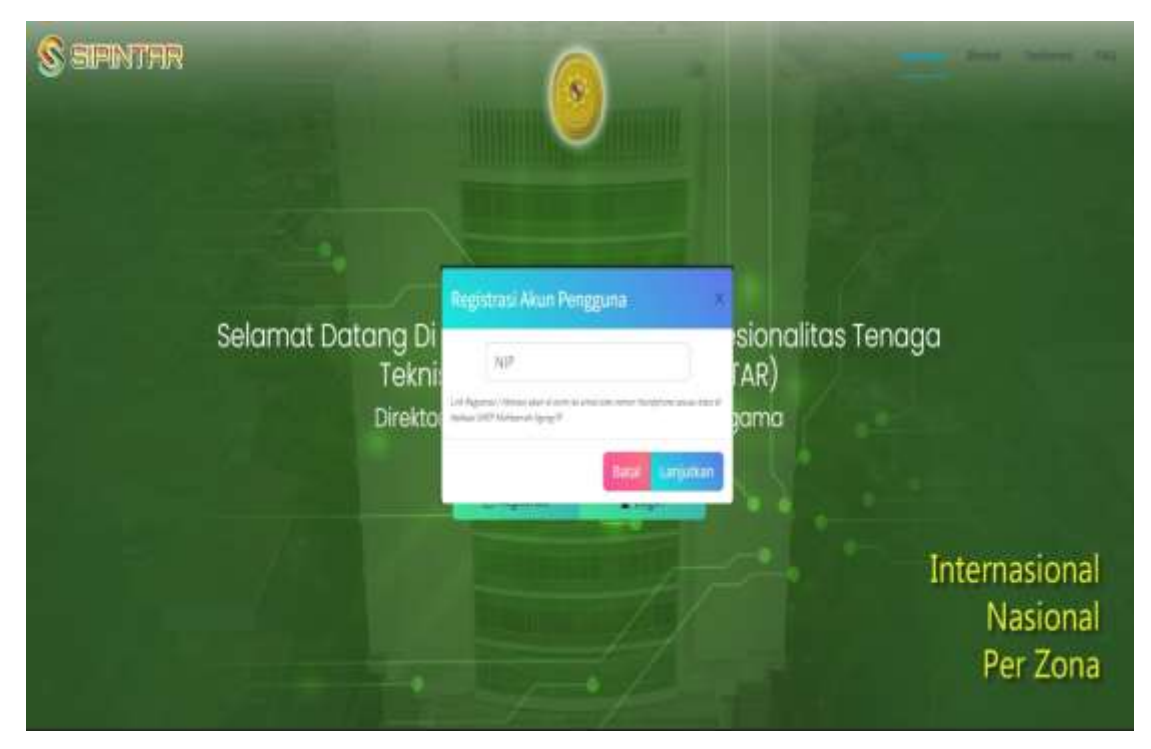

**gambar 3** *Tampilan halaman registrasi akses pegguna aplikasi SIPINTAR*

Langkah selanjutnya yang perlu anda lakukan adalah mengisi kolom yang telah disediakan dengan **NIP** (18 digit NIP tanpa titik atau spasi). Selanjutnya klik **maka akan tampil** *pop-up* informasi seperti tampak pada **gambar 4** dibawah ini

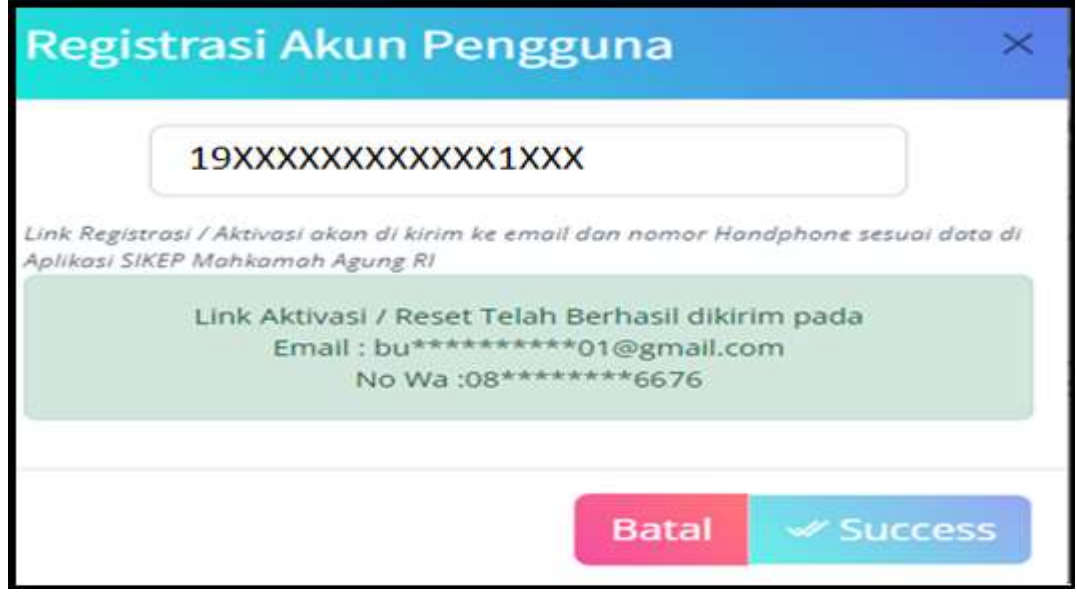

**gambar 4** *Tampilan halaman registrasi akun pengguna*

Kemudian silahkan anda **cek email** dan **whatsapp** pada handphone anda yang telah terdaftar pada aplikasi SIKEP Mahkamah Agung RI.

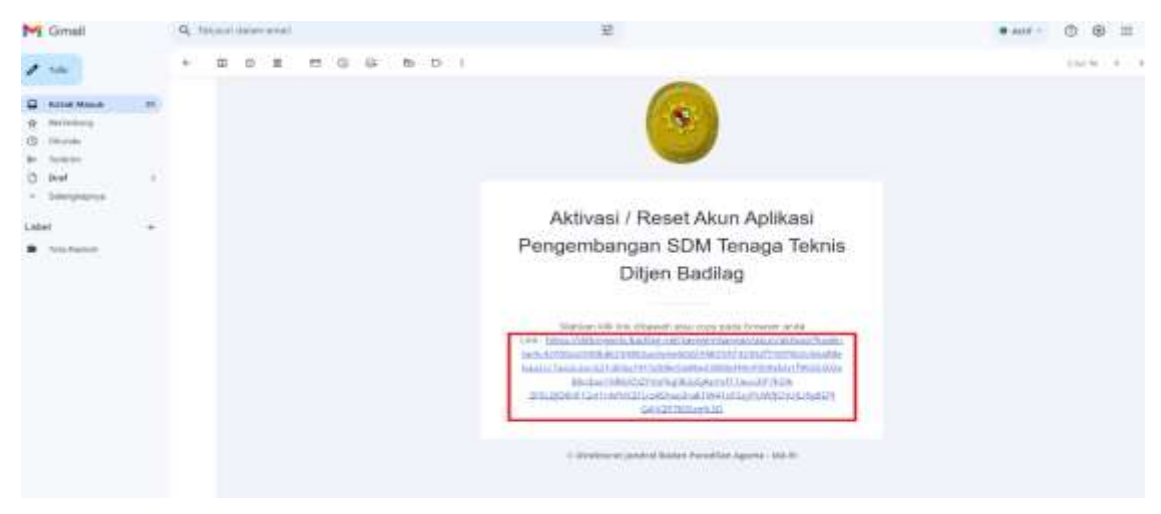

**gambar 5** *Tampilan halaman link aktivasi melalui email*

**gambar 5** diatas adalah contoh dari *link aktivasi* yang dikirimkan oleh Aplikasi Sistem Peningkatan Profesionalitas Tenaga Teknis Peradilan Agama (SIPINTAR) kepada email anda. Silahkan anda klik tautan yang diberikan pada email anda tersebut, perhatikan gambar 5 diatas, link tersebut di tandai dalam persegi panjang berwarna merah.

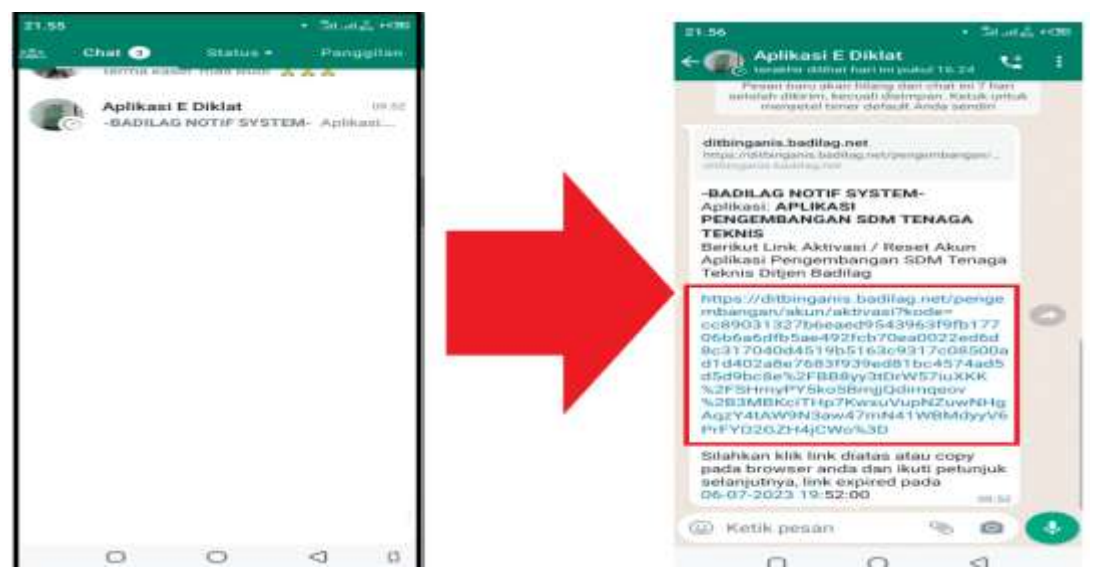

**gambar 6** *Tampilan halaman link aktivasi melalui Whatsapp*

**gambar 6** diatas adalah contoh dari *link notifikasi* yang dikirimkan oleh Aplikasi Sistem Peningkatan Profesionalitas Tenaga Teknis Peradilan Agama (SIPINTAR) kepada aplikasi Whatsapp anda. Silahkan anda klik tautan yang diberikan pada Whatsapp anda tersebut, perhatikan **gambar 6** 

diatas, link tersebut di tandai dalam persegi panjang berwarna merah.

Setelah anda klik tautan pada email atau Whatsapp tersebut, maka anda akan secara otomatis diarahkan kembali pada Aplikasi Sistem Peningkatan Profesionalitas Tenaga Teknis Peradilan Agama (SIPINTAR) seperti tampak pada **gambar 7** dibawah ini

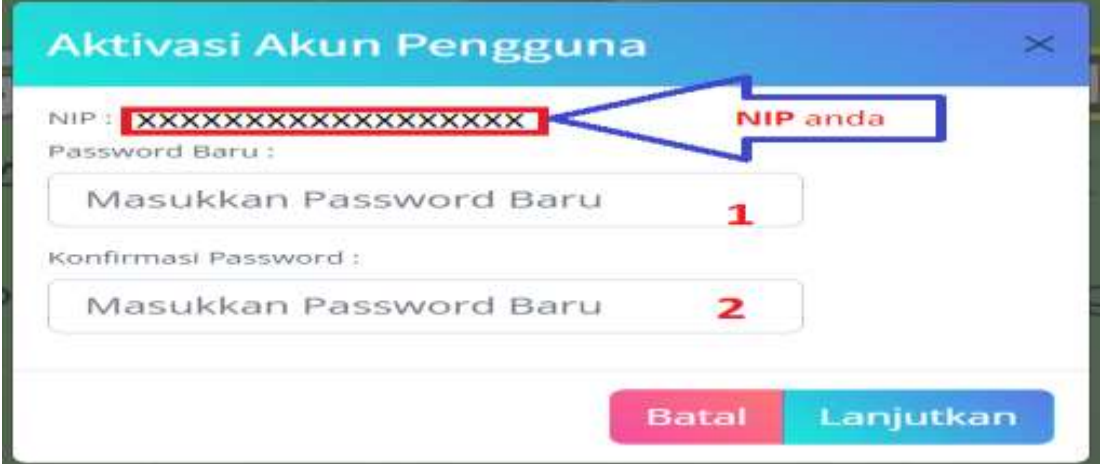

**gambar 7** *Tampilan halaman link aplikasi SIPINTAR*

Silahkan siapkan **password anda yang baru yang anda tentukan sendiri**, sebaiknya terdiri dari Character dan angka, **Contoh: Jakarta01.** Masukan Password anda pada kolom pertama yang telah disediakan, perhatikan kolom nomor **1** , kemudian masukan kembali password yang sama persis pada kolom nomor **2** pada **gambar 7** diatas. Setelah selesai klik tombol , maka akan tampil *pop-up* seperti tampak pada **gambar 8** dibawah ini.

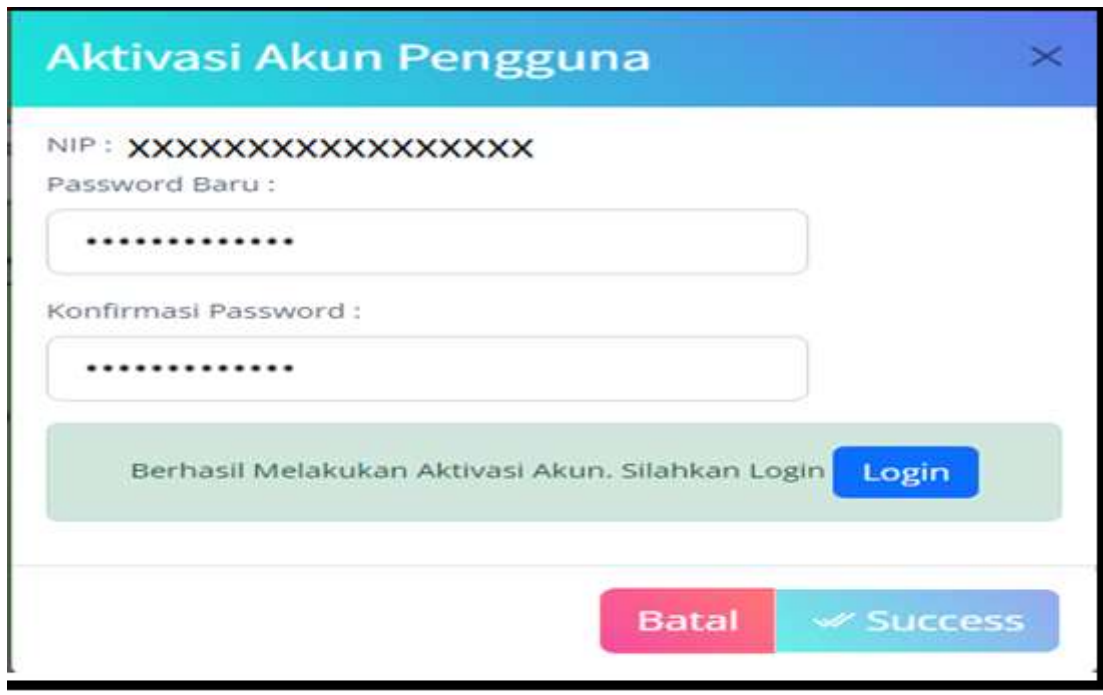

#### **gambar 8**

*Tampilan aktivasi akun pengguna pada aplikasi SIPINTAR*

Tampilan **gambar 8** menunjukan bahwa anda telah berhasil melakukan aktivasi akun pada Aplikasi Sistem Peningkatan Profesionalitas Tenaga Teknis Peradilan Agama (SIPINTAR). Ingat-ingat password anda yang telah anda masukan tersebut, karena itu akan menjadi password anda saat login pada aplikasi Sistem Peningkatan Profesionalitas Tenaga Teknis Peradilan Agama (SIPINTAR) selanjutnya. Untuk melanjutkan silahkan klik lambang pada sudut kanan atas halaman *pop-up* diatas.

## **Catatan:**

- 1. Untuk registrasi akun pada aplikasi Sistem Peningkatan Profesionalitas Tenaga Teknis Peradilan Agama (SIPINTAR) cukup hanya dilakukan **1 (satu) kali** saja.
- 2. Untuk mengikuti kegiatan-kegiatan yang lain selanjutnya anda bisa menggunakan akun yang telah terdaftar/dibuat sebelumnya.
- 3. Akun tersebut juga berlaku untuk masuk kedalam aplikasi e-learning yang digunakan untuk *pre-test* dan *post-test* untuk mendapatkan sertifikat dalam pelaksanaan kegiatan di aplikasi Sistem Peningkatan Profesionalitas Tenaga Teknis Peradilan Agama (SIPINTAR).

# **H. LOGIN**

Setelah anda memiliki akun yang telah anda dapatkan dari proses registrasi pada aplikasi Sistem Peningkatan Profesionalitas Tenaga Teknis Peradilan Agama (SIPINTAR) sebelumnya, selanjutnya anda dapat login kedalam aplikasi dengan menggunakan akun tersebut.

Untuk melakukan login, dapat dilakukan dengan cara meng-klik tombol **daraman dari halaman utama aplikasi**, seperti ditunjukan oleh **gambar 2** nomor **2** diatas. Setelah anda klik tombol login tersebut, maka akan tampil *pop-up* seperti pada **gambar 9** dibawah ini.

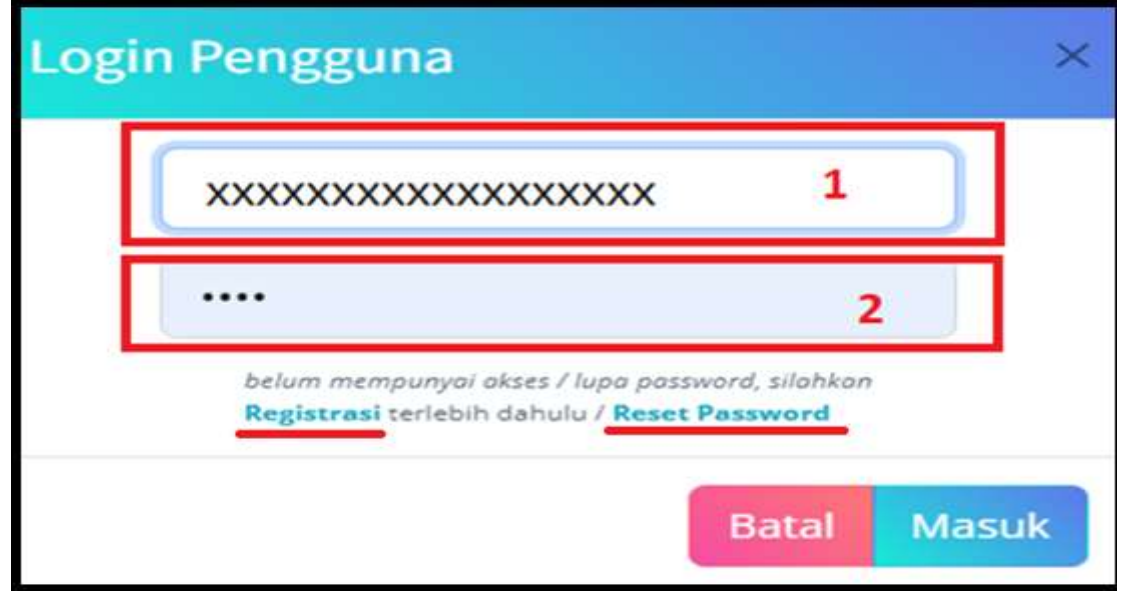

**gambar 9**

*Tampilan pop-up login pengguna pada aplikasi SIPINTAR*

Masukan NIP anda pada kolom nomor **1** dan masukan password pada kolom nomor 2 pada gambar 9 diatas. Kemudian klik tombol Masuk, maka anda akan masuk kedalam aplikasi Sistem Peningkatan Profesionalitas Tenaga Teknis Peradilan Agama (SIPINTAR) seperti tampak pada **gambar 10** dibawah ini.

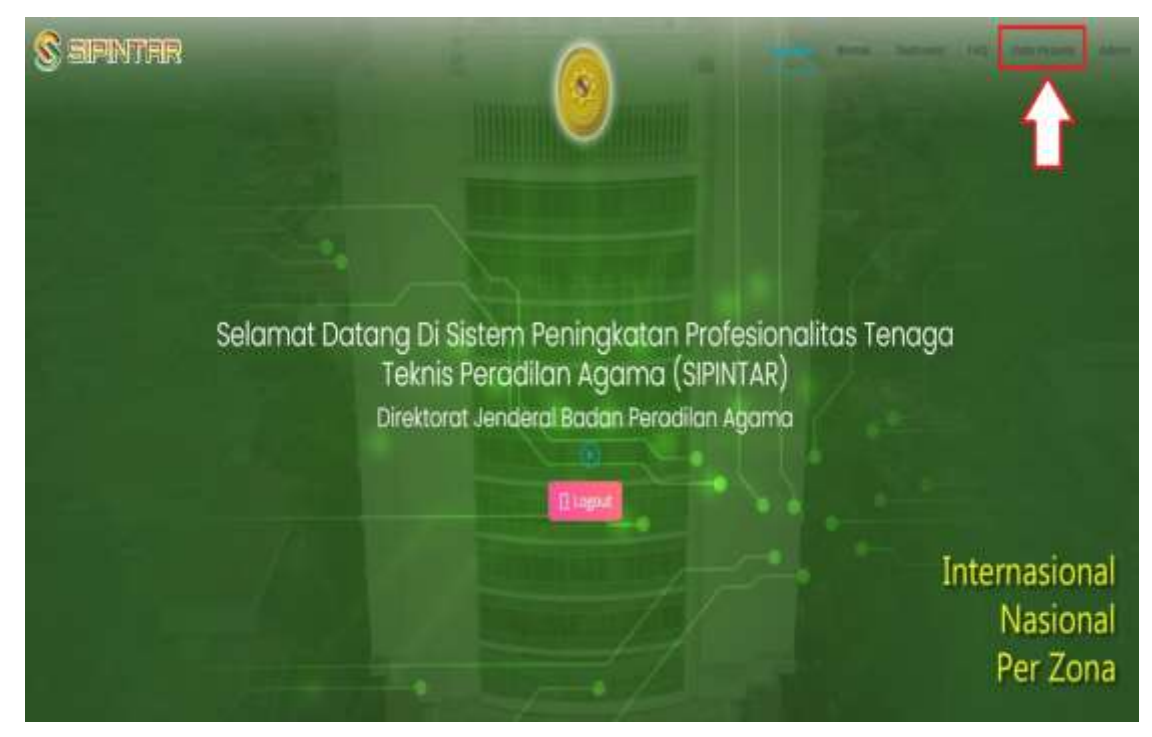

**gambar 10** *Tampilan halaman setelah login pada aplikasi SIPINTAR*

Anda dapat meng-*scroll/*gulir halaman tersebut atau mengklik salah satu tombol menu di kanan atas halaman (ditunjukan dalam persegi berwarna merah pada **gambar 10**). Jika anda sudah pernah melakukan registrasi sebelumnya, namun anda lupa password anda, Silahkan anda klik Reset Password untuk mengganti password anda dengan password yang baru, coba anda perhatikan **gambar 9** diatas**.**

Untuk peserta (*user*) yang telah berhasil melakukan registrasi, dan login kedalam aplikasi Sistem Peningkatan Profesionalitas Tenaga Teknis Peradilan Agama (SIPINTAR), maka pada halaman utama aplikasi akan terdapat menu tambahan yaitu menu <sup>Data Peserta</sup> pada pojok kanan atas seperti tampak pada **gambar 10.** Jika anda klik menu tersebut, maka akan muncul informasi tentang data anda sebagai peserta kegiatan pada aplikasi Sistem Peningkatan Profesionalitas Tenaga Teknis Peradilan Agama (SIPINTAR) dan kegiatan apa saja yang telah anda ikuti. Data ini akan terupdate secara otomatis ketika anda mengikuti kegiatan-kegiatan selanjutnya. (perhatikan **gambar 11**).

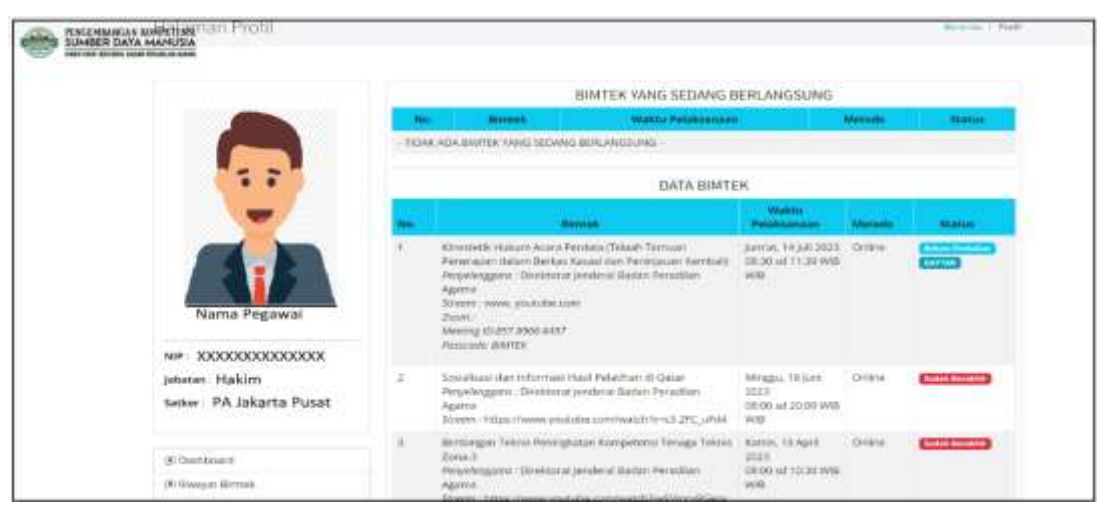

**gambar 11** *Tampilan halaman data peserta pada aplikasi SIPINTAR*

# **I. MENGAKSES MENU BIMTEK**

Untuk mengakses menu Bimtek (pengembangan SDM), dapat dilakukan dengan 2 (dua) cara, yaitu 1. Dengan caramen-*scroll/*gulir kebawah layar utama atau dengan meng-Klik teks Bimtek pada sudut kanan atas seperti tampak pada **gambar 12** dibawah ini,

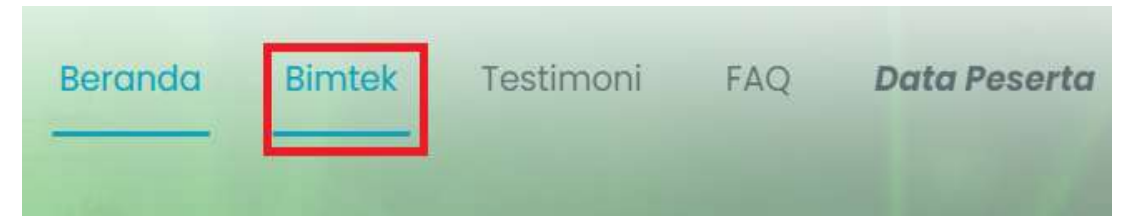

**gambar 12** *Tampilan Menu kanan atas halaman utama*

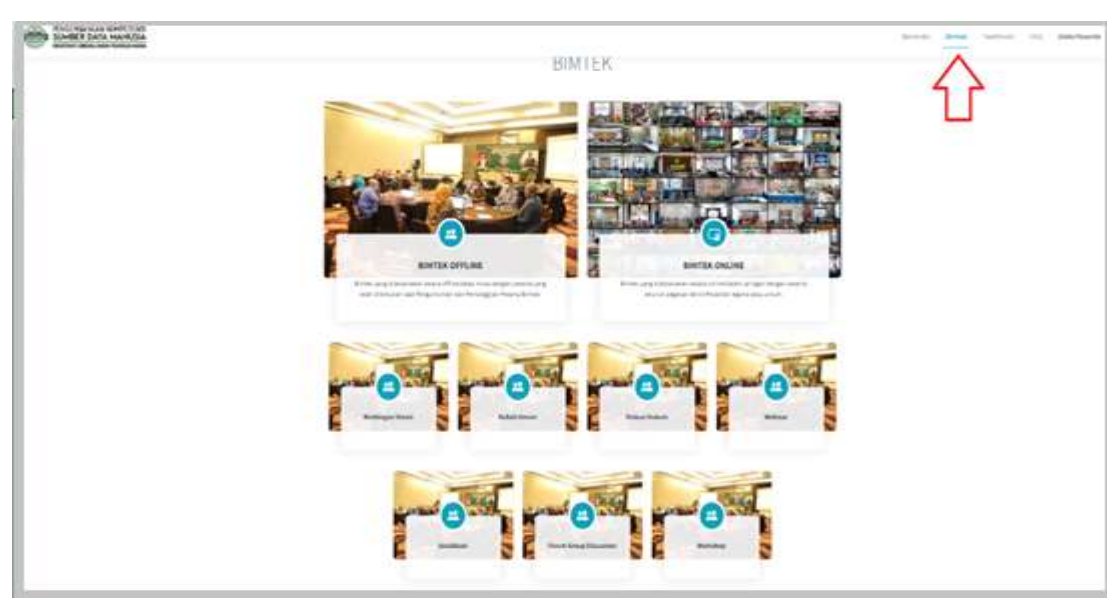

**gambar 13** *Tampilan Menu Bimtek*

**gambar 13** diatas adalah tampilan yang muncul setelah anda klik pada sudut kanan atas atau dengan menggulir kebawah layar utama aplikasi Sistem Peningkatan Profesionalitas Tenaga Teknis Peradilan Agama (SIPINTAR). Ada beberapa fitur pengembangan SDM yang tersedia pada aplikasi ini, yaitu:

- 1. Bimbingan Teknis (Online dan Offline)
- 2. Kuliah Umum
- 3. Diskusi Hukum
- 4. Webinar
- 5. Sosialisai
- 6. Forum Group Discusion (FGD)
- 7. Workshop

Untuk dapat melihat dokumen kegiatan-kegiatan pada aplikasi Sistem Peningkatan Profesionalitas Tenaga Teknis Peradilan Agama yang telah selesai dilaksanakan, peserta (*user*) dapat langsung mengakses berbagai informasi bahkan men*download* materi pembelajaran Sistem Peningkatan Profesionalitas Tenaga Teknis Peradilan Agama pada aplikasi ini tanpa harus melakukan registrasi ataupun login terlebih dahulu. Informasi dan materi kegiatan yang telah dilaksanakan tersebut dapat diakses bebas oleh seluruh tenaga teknis dan non tenaga teknis peradilan agama yang ingin menambah wawasan dan pengetahuan untuk meningkatkan kompetensinya.

Tampilan menu kegiatan pada aplikasi Sistem Peningkatan Profesionalitas Tenaga Teknis Peradilan Agama (SIPINTAR) dapat dilihat pada **gambar 14** dibawah ini

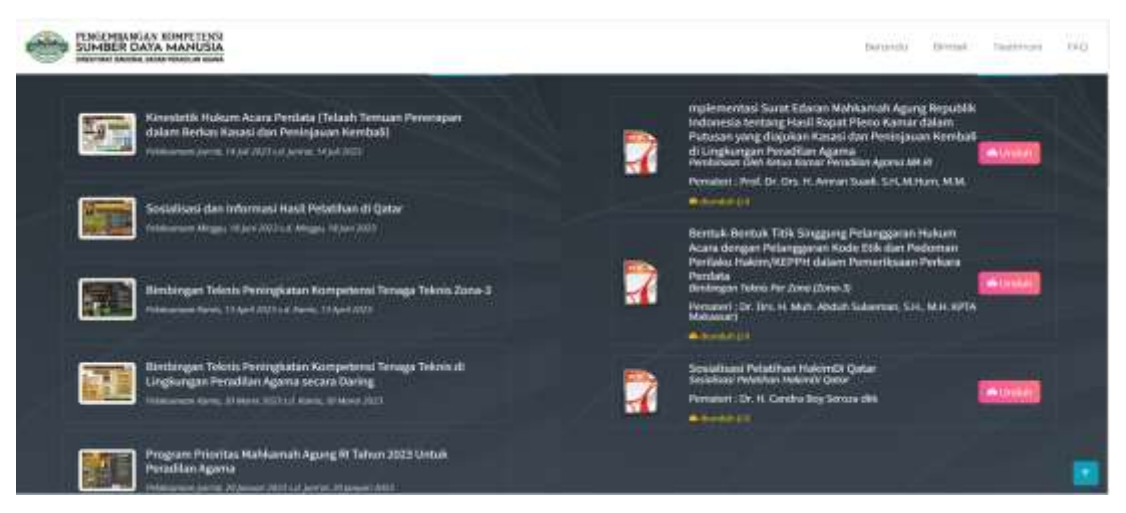

**gambar 14** *Tampilan Menu Kegiatan SIPINTAR*

Tampak pada **gambar 14** diatas menu terbagi menjadi dua kolom, kolom sebelah kiri adalah kolom yang berisikan informasi tentang kegiatan yang telah, sedang dan akan dilaksanakan pada aplikasi SIPINTAR, sedangkan kolom yang sebelah kanan adalah merupakan materi kegiatan yang berupa file dengan format PDF yang dapat di*download/*diunduh secara langsung.

Jika kita meng-klik salah satu pilihan kegiatan pada kolom di bagian kiri (lihat gambar 14), maka akan tampil semua informasi mengenai kegiatan tersebut, sebagai contoh mari kita perhatikan salah satu kegiatan yang telah selesai dilaksanakan (perhatikan **gambar 15**).

Untuk kegiatan yang telah selesai dilaksanakan, user tetap dapat menyaksikan kembali video tersebut melalui Badilag TV dengan cara mengklik tautan yang telah disediakan pada aplikasi Sistem Peningkatan Profesionalitas Tenaga Teknis Peradilan Agama (SIPINTAR), selain itu serta user juga dapat men*download*/mengunduh materi pada kegiatan tersebut meng-klik tautan materi kegiatan yang telah disediakan.

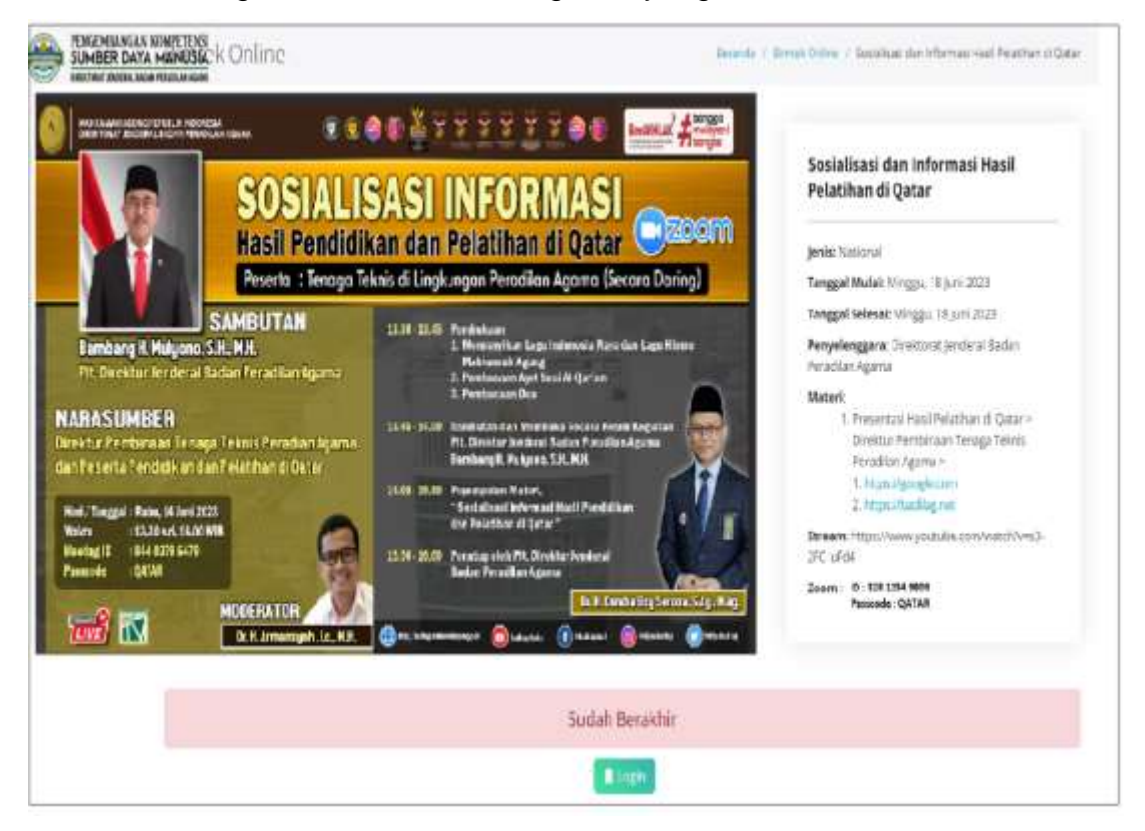

 **gambar 15** *Tampilan salah satu kegiatan yang telah selesai dilaksanakan pada aplikasi SIPINTAR*

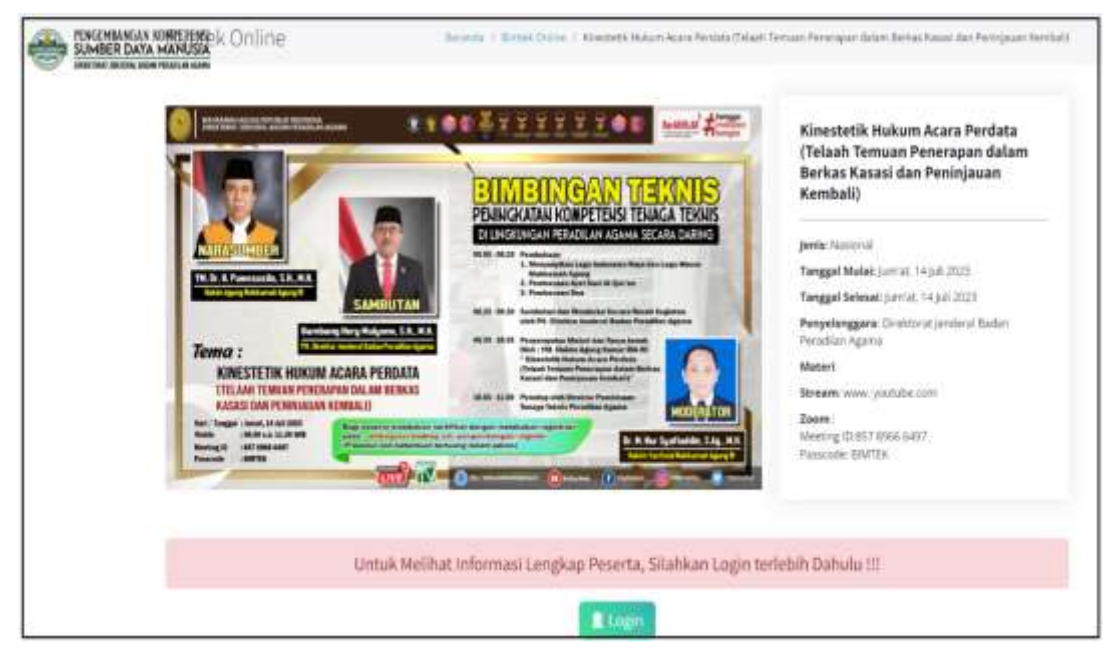

**gambar 16**

*Tampilan salah satu kegiatan yang akan dilaksanakan pada aplikasi SIPINTAR untuk para tenaga teknis peradilan agama*

**Gambar 16** diatas adalah salah satu contoh tampilan kegiatan yang akan dilaksanakan menggunakan aplikasi Sistem Peningkatan Profesionalitas Tenaga Teknis Peradilan Agama (SIPINTAR) dan dapat diikuti oleh tenaga teknis (ketua, wakil, hakim, panitera, panitera muda, panitera pengganti, jurusita dan jurusita pengganti) di lingkungan peradilan agama.

# **J. MENDAFTAR PADA SEBUAH KEGIATAN**

Setelah anda berhasil melakukan registrasi, dan login pada aplikasi Sistem Peningkatan Profesionalitas Tenaga Teknis Peradilan Agama (SIPINTAR), selanjutnya anda dapat memilih dan mengikuti kegiatan yang anda inginkan berdasarkan daftar kegiatan yang tersedia sesuai peruntukannya (baca kembali syarat menjadi peserta pada huruf **F. Peserta** diatas).

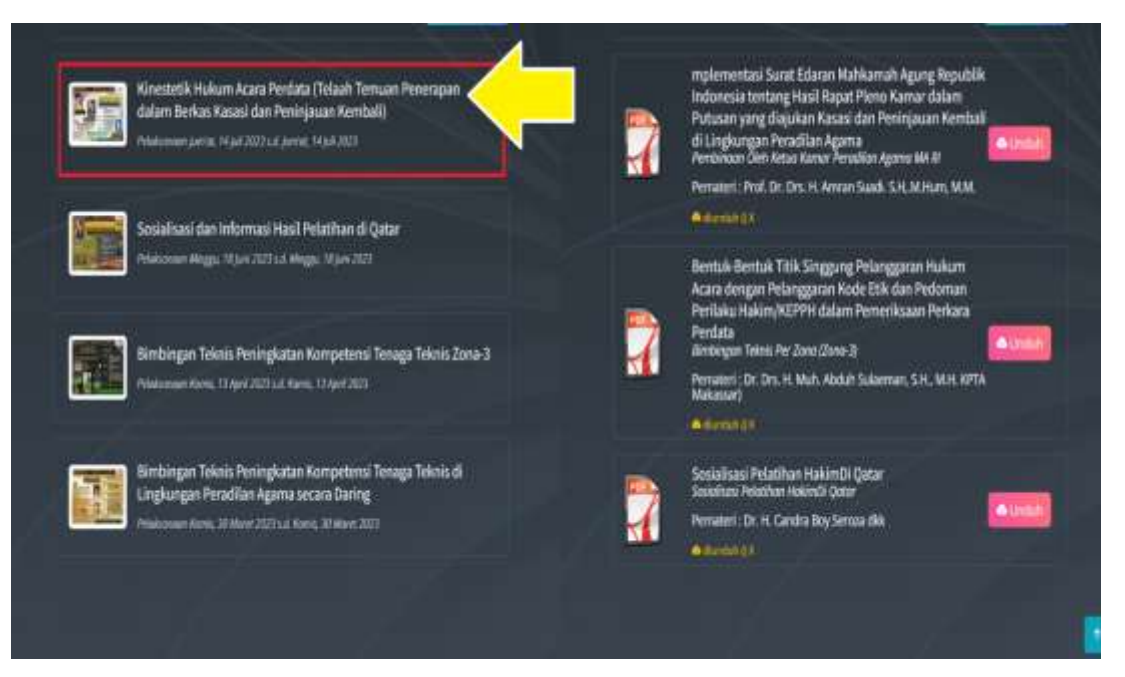

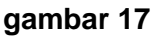

Pada **gambar 17** diatas tampak daftar kegiatan yang tersedia, pilih salah satu kegiatan yang akan dilaksanakan yang anda ingin ikuti, klik nama kegiatan tersebut (perhatikan tanda panah kuning pada gambar 17). Setelah anda klik kegiatan yang anda ingin ikuti tersebut, maka akan tampil detail informasi kegiatan dimaksud seperti pada **gambar 18** dibawah ini.

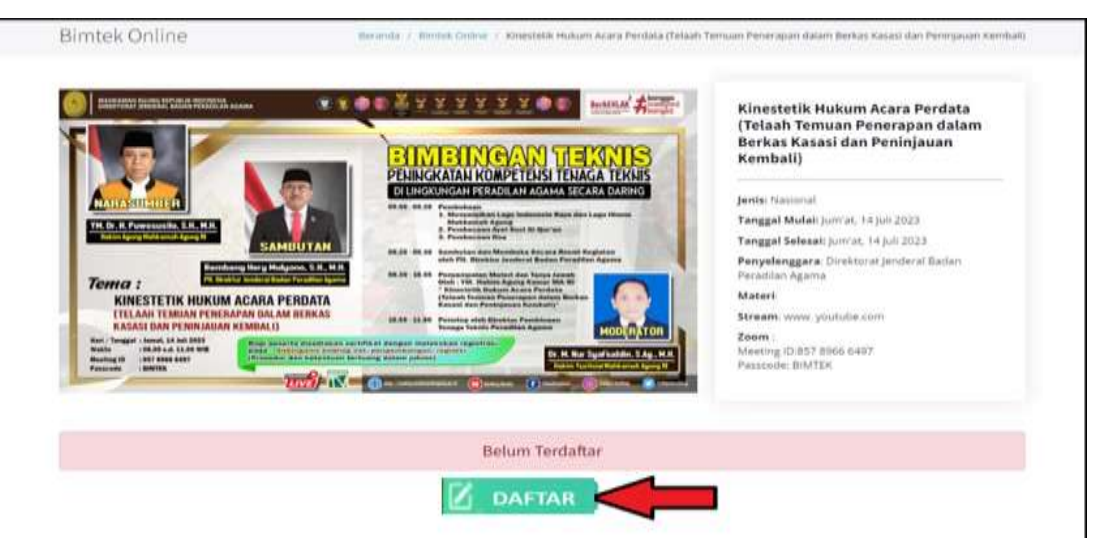

## **gambar 18**

Selanjutnya klik tombol **14 DAFTAR** untuk mendaftar kegiatan tersebut. Pendaftaran dilakukan maksimal 1 (satu) hari sebelum kegiatan dilaksanakan. Batas waktu terakhir pendaftaran adalah satu hari ditanggal sebelum kegiatan hingga pukul 23:59 WIB (Waktu Indonesia bagian lain menyesuaikan).

**Contoh:** Pelaksanaan kegiatan akan dilaksanakan pada tanggal 14 Juli 2023, maka waktu pendaftaran adalah tanggal 13 Juli 2023 hingga pukul 23:59 WIB, setelah waktu tersebut pendaftaran ditutup

# **K. PRESENSI KEGIATAN**

Setelah anda klik tombol **14 DAFTAR** pada gambar 18 diatas, maka anda akan disajikan informasi keikutsertaan peserta dalam kegiatan tersebut (perhatikan **gambar 19** nomor **1**). Anda dapat melakukan presensi keikutsertaan dalam kegiatan dimaksud dengan menekan tombol <sup>© Absen</sup> pada saat pelaksanaan kegiatan berlangsung.

# **L. PRE-TEST**

**Pre-Test** dilaksanakan oleh para peserta yang telah mendaftar untuk mengikuti kegiatan pada aplikasi Sistem Peningkatan Profesionalitas Tenaga Teknis Peradilan Agama (SIPINTAR) **sebelum kegiatan dimulai** sesuai dengan ketentuan yang telah ditetapkan oleh panitia. Untuk memulai Pre-Test dilakukan dengan meng-klik tautan telah disediakan. (perhatikan **gambar 19** nomor **2)**.

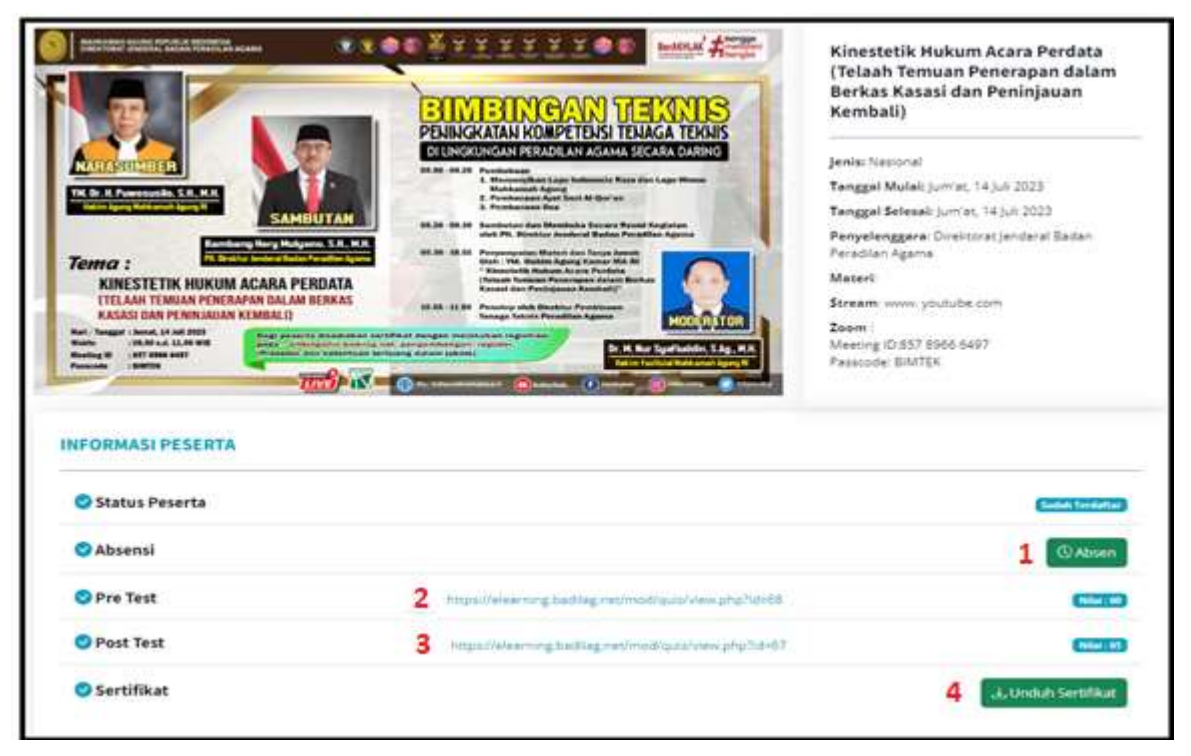

**gambar 19** *Tampilan menu keikutsertaan peserta kegiatan*

Setelah anda meng-klik tautan yang telah disediakan untuk mengikuti **Pre-Test**, maka anda akan terhubung dengan aplikasi e-learning badilag secara otomatis. Selanjutnya anda diminta memasukan user dan password untuk mulai mengerjakan Pre-Test tersebut (perhatikan **gambar 20**)

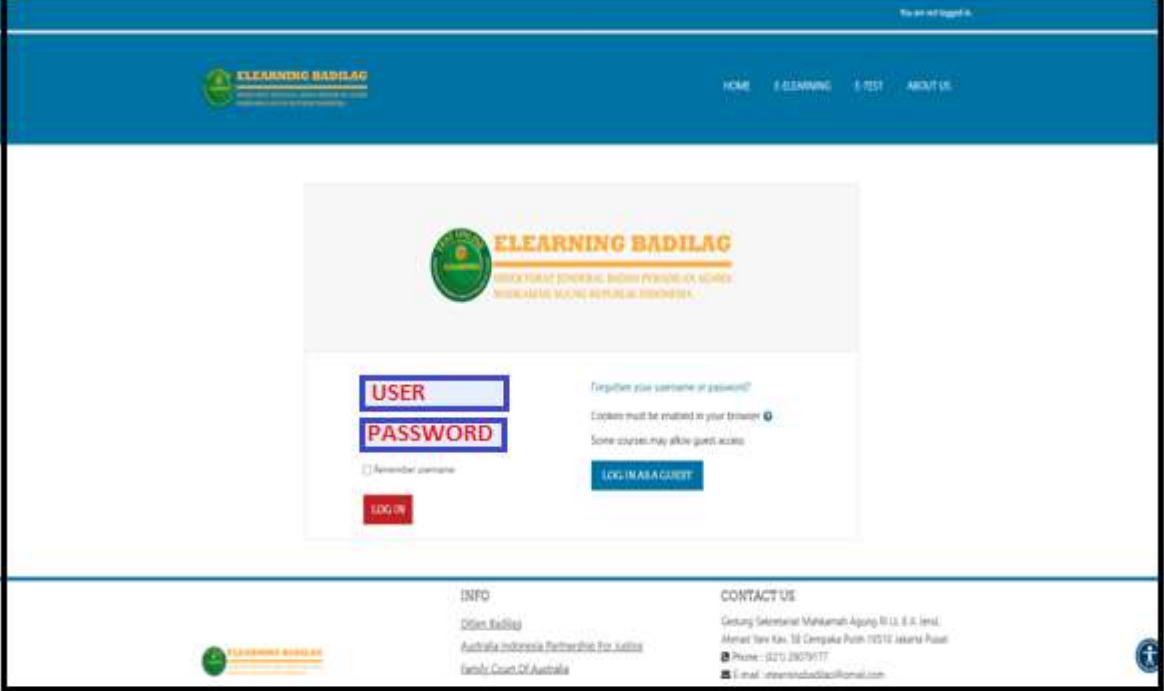

# **gambar 20**

# *Tampilan e-learning badilag*

Adapun **user** dan **password** yang digunakan pada aplikasi e-learning badilag untuk mengerjakan **pre-test** dan **post-test** adalah sama dengan akun yang telah anda buat sebelumnya pada aplikasi Sistem Peningkatan Profesionalitas Tenaga Teknis Peradilan Agama (SIPINTAR).

User  $=$  NIP (tanpa titik ataupun spasi)

Password = Password yang anda buat pada aplikasi SIPINTAR

Setelah anda selesai memasukan username dan password apada aplikasi e-learning badilag, selanjutnya klik tombol "**Login**".

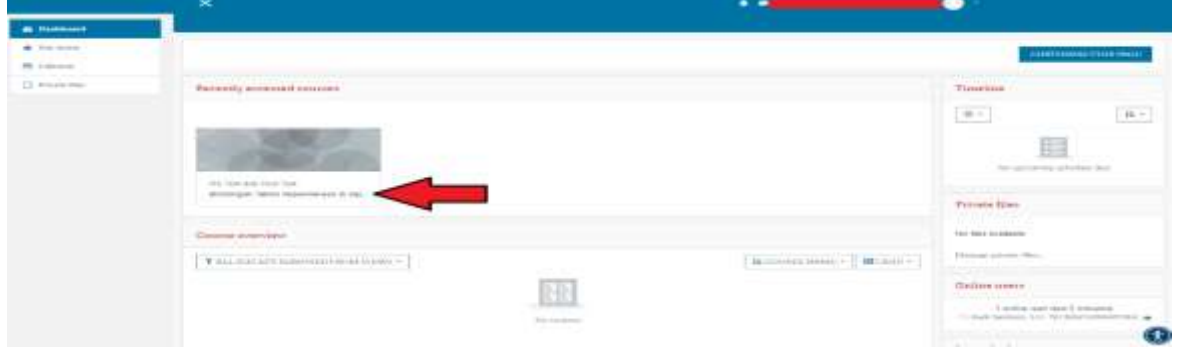

**gambar 20** *Tampilan menu Pre-Test pada aplikasi e-learning badilag*

**Gambar 20** adalah tampilan layar aplikasi e-learning badilag, setelah anda meng-klik tombol **"Login".** Selanjutnya anda dapat meng-klik teks yang ditunjukan oleh tanda panah merah untuk masuk kedalam pre-test, maka anda akan masuk dalam halaman awal pre-test, seperti tampak pada **gambar 21.**

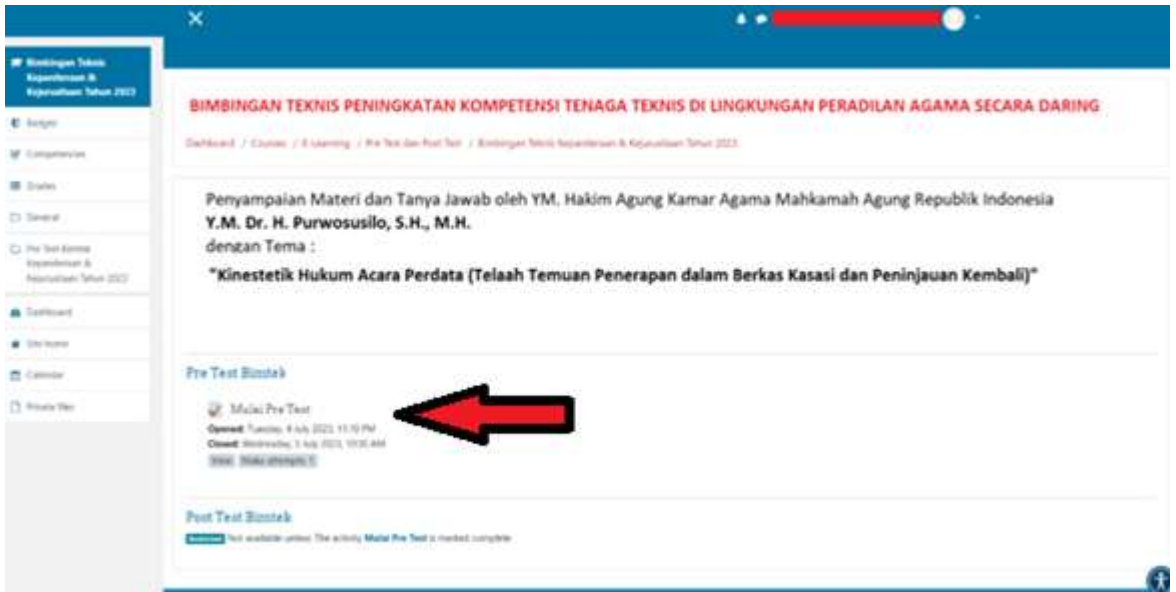

# **gambar 21**

Klik tombol Mulai Pre Test untuk mulai mengerjakan soal pre-test yang telah disediakan.

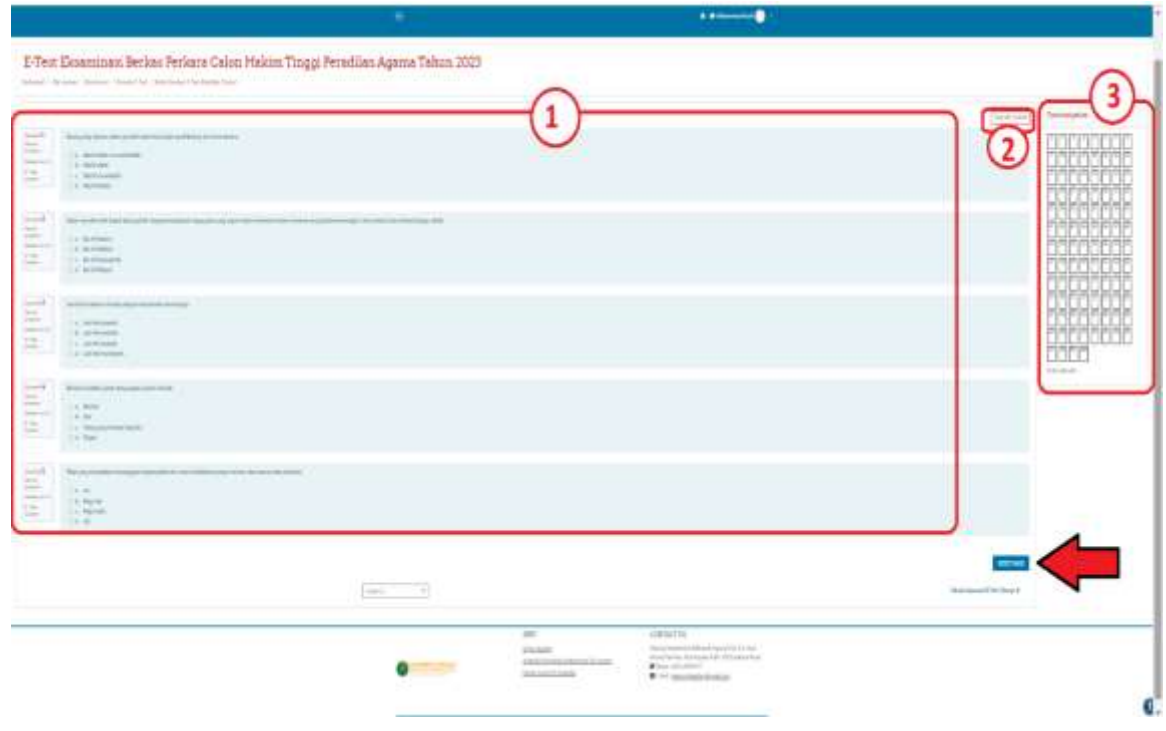

**gambar 22** *Navigasi Soal Pre-Test/Pos-Test pada aplikasi e-learning badilag*

Keterangan nomor pada **gambar 22**,**:**

- 1. Halaman soal Pre-Test yang harus dijawab oleh peserta;
- 2. Tampilan waktu yang masih tersisa untuk mengerjakan soal;
- 3. Navigasi Soal: Peserta dapat menuju nomor halaman soal pertanyaan;
- 4. Tanda Panah Merah: untuk beralih ke halaman selanjutnya.

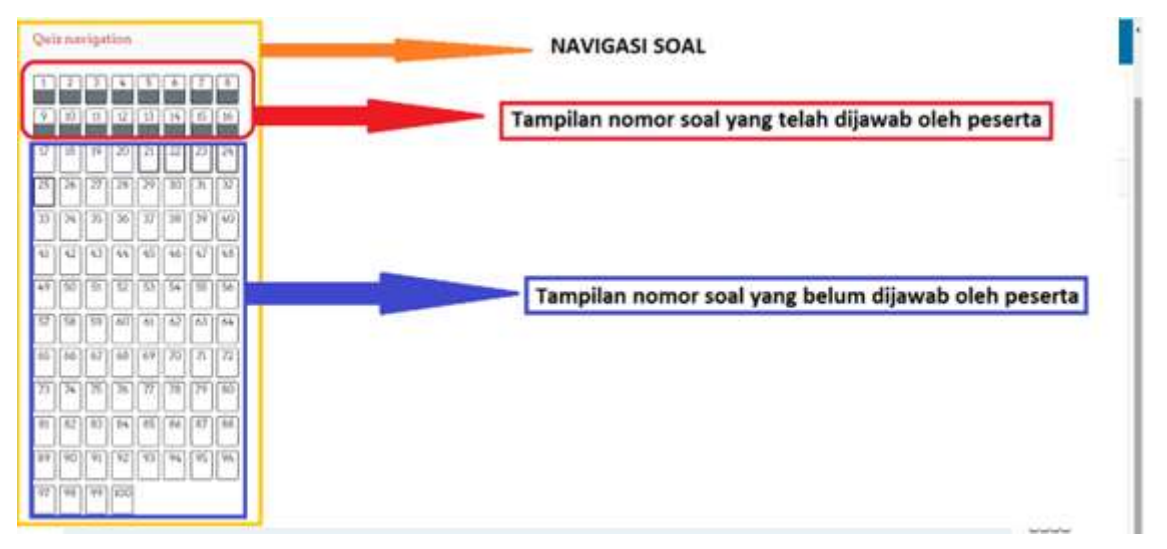

**gambar 23:**  Tampilan Navigasi Nomor Soal Pre-Test/Post-Test

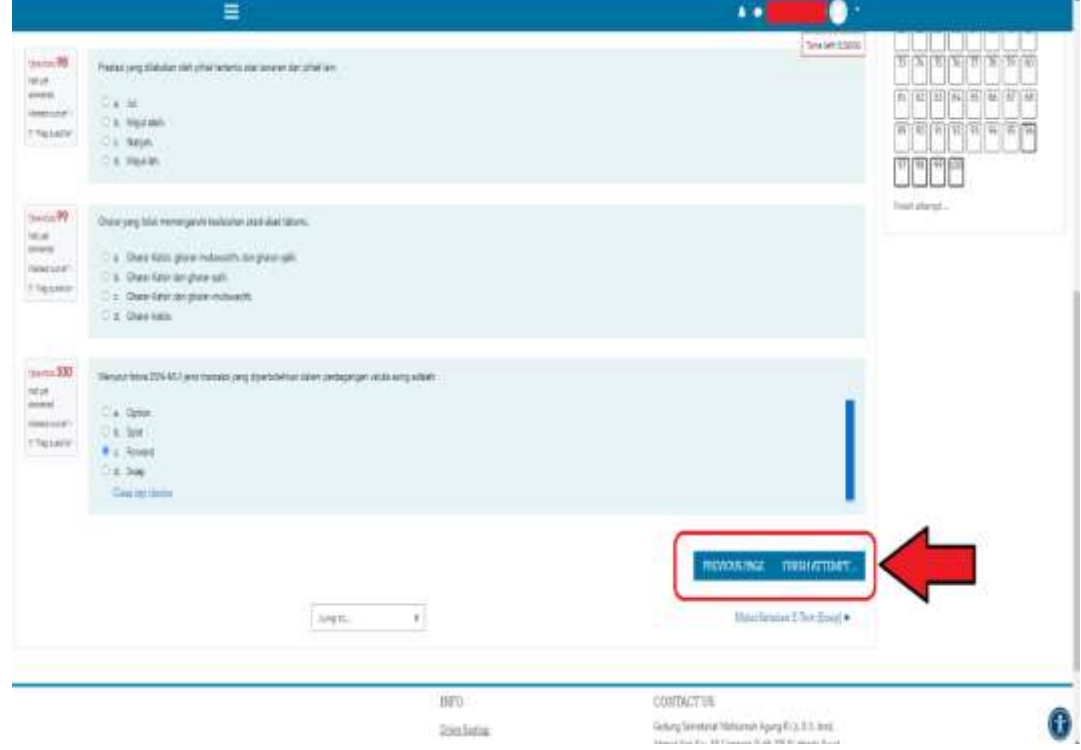

**gambar 24**

Perhatikan gambar 24 di atas, Jika waktu masih tersisa dan anda telah selesai mengerjakan seluruh soal, anda dapat memeriksanya kembali jawaban soal-soal yang dikerjakan dengan meng-klik tombol **PREVIOUS PAGE** 

atau anda dapat mengakhirinya dengan meng-klik tombol seperti ditunjukkan dengan tanda panah merah pada gambar 24 di atas. Apabila waktu pengerjaan telah habis, maka halaman pengerjaan soal pertanyaan simulasi/etest akan TERTUTUP secara otomatis.

## **M. POST-TEST**

Post-Test dilaksanakan oleh para peserta yang telah mengikuti kegiatan pada aplikasi Sistem Peningkatan Profesionalitas Tenaga Teknis Peradilan Agama (SIPINTAR) dan dilaksanakan **setelah kegiatan selesai**. Untuk memulai Post-Test dilakukan dengan meng-klik tautan telah disediakan. (perhatikan **gambar 19** nomor **3)**. Sedangkan untuk **user** dan **password** menggunakan akun yang telah terdaftar pada aplikasi Sistem Peningkatan Profesionalitas Tenaga Teknis Peradilan Agama (SIPINTAR). Tahapan pelaksanaan Post-Test sama seperti dengan tahapan pelaksanaan Pre-Test yang sudah dijelaskan diatas.

## **N. SERIFIKAT ELEKTRONIK (E-SERTIFIKAT)**

Setelah peserta telah menyelesaikan seluruh tahapan, mulai dari registrasi hingga mengerjakan Pre-Test dan Post Test, maka apabila anda sebagai peserta dianggap **"Lulus**", anda berhak untuk mendapatkan sertifikat elektronik (e-sertifikat) kegiatan yang anda telah ikuti pada aplikasi Sistem Peningkatan Profesionalitas Tenaga Teknis Peradilan Agama (SIPINTAR). Sertifikat elektronik (e-sertifikat) tersebut dapat anda *download*/unduh dengan cara meng-klik tombol seperti ditunjukan dengan anak panah merah pada **gambar 25** dibawah ini.

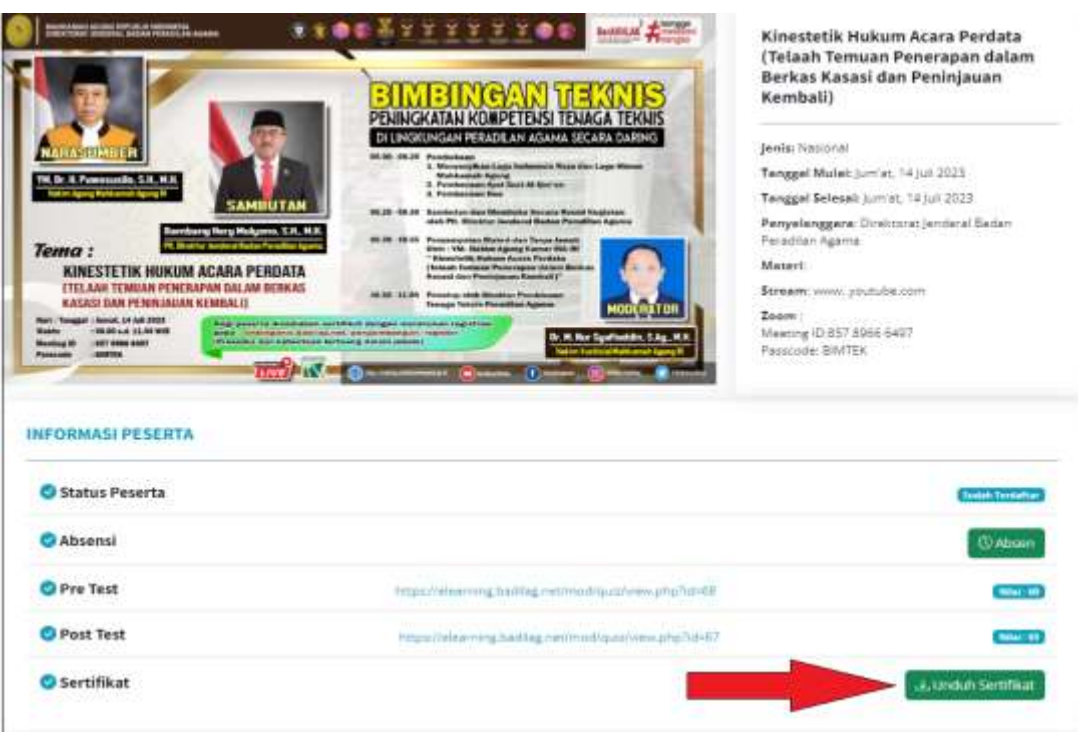

# **gambar 25**

**\*\*\*\*\***

# **O. SELESAI**